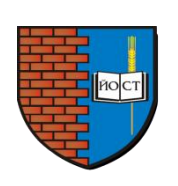

Государственное бюджетное профессиональное образовательное учреждение Республики Марий Эл

## «ЙОШКАР-ОЛИНСКИЙ СТРОИТЕЛЬНЫЙ ТЕХНИКУМ»

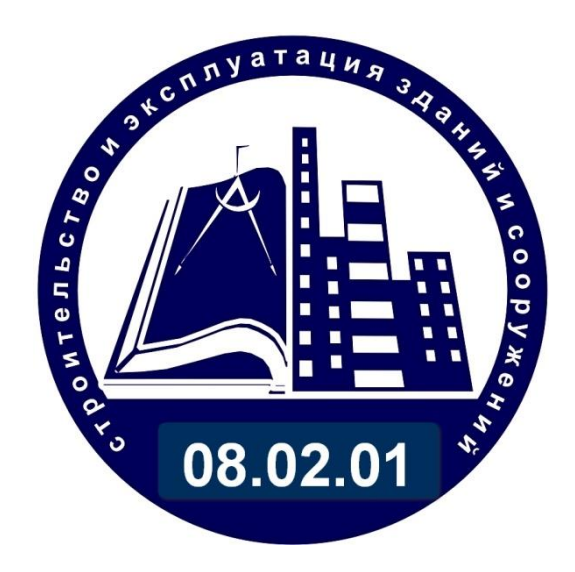

# МЕТОДИЧЕСКАЯ РАЗРАБОТКА открытого занятия по теме

# Система координат AutoCad

**УЧЕБНОЙ ДИСЦИПЛИНЫ «ИНФОРМАЦИОННЫЕ ТЕХНОЛОГИИ В ПРОФЕССИОНАЛЬНОЙ ДЕЯТЕЛЬНОСТИ»**

**для обучающихся по специальности среднего профессионального образования 08.02.01 СТРОИТЕЛЬСТВО И ЭКСПЛУАТАЦИЯ ЗДАНИЙ И СООРУЖЕНИЙ**

> Йошкар-Ола 2022

Методическая разработка открытого занятия по теме Система координат AutoCad учебной дисциплины «Информационные технологии в профессиональной деятельности» разработаны на основе рабочей программы по специальности среднего профессионального образования

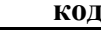

#### **код наименование специальности**

**08.02.01 08.02.01 Строительство и эксплуатация зданий и сооружений**

#### **Разработчик**

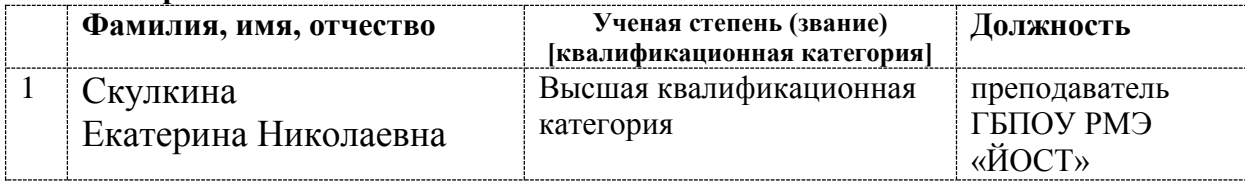

### **Методическая разработка открытого занятия по теме Система координат AutoCad учебной дисциплины «Информационные технологии в профессиональной деятельности» для обучающихся по специальности среднего профессионального образования 08.02.01 Строительство и эксплуатация зданий и сооружений**

Методическая разработка предназначена для преподавателей для подготовки и проведения учебного занятия по теме Система координат AutoCad учебной дисциплины ИНФОРМАЦИОННЫЕ ТЕХНОЛОГИИ В ПРОФЕССИОНАЛЬНОЙ ДЕЯТЕЛЬНОСТИ специальности 08.02.01 Строительство и эксплуатация зданий и сооружений. Содержит методический и дидактический материал.

### СОДЕРЖАНИЕ

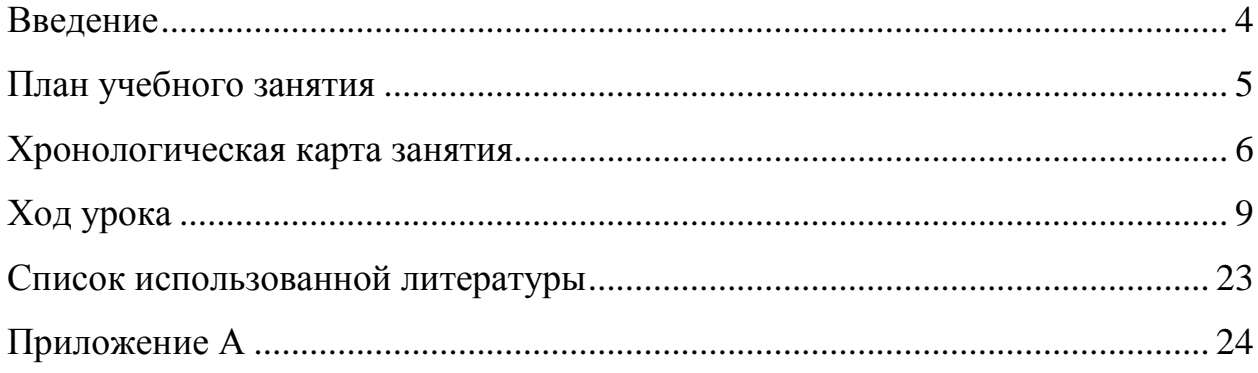

### <span id="page-3-0"></span>**ВВЕДЕНИЕ**

AutoCAD — самая популярная в мире среда автоматизированного проектирования, избранная многими разработчиками в качестве базовой графической платформы для создания машиностроительных, архитектурных, строительных, геодезических программ и систем инженерного анализа.

Основой необходимой для понимания логики построений во многих САПР (в нашем случае AutoCAD) является умение работать с системой координат, сопутствующими командами и свойствами.

На занятии формируются практические умения - профессиональные (выполнять определенные действия, операции, предписания, необходимые в последующей профессиональной деятельности) и учебные (выполнять расчеты, чертить с использованием средств ПК и компьютерных технологий), необходимые в последующей учебной деятельности.

### <span id="page-4-0"></span>**ПЛАН УЧЕБНОГО ЗАНЯТИЯ**

**Дисциплина: «**Информационные технологии в профессиональной деятельности»

**Специальность** 08.02.01 Строительство и эксплуатация зданий и сооружений

**Составитель:** преподаватель **Скулкина Екатерина Николаевна**

**Тема занятия:** Система координат AutoCad

**Вид занятия:** комбинированный

**Тип занятия**: изучение нового материала

**Методы обучения**: объяснительно-иллюстративный, частично-поисковый.

### **Продолжительность занятия:** 90 минут

### **Цели занятия:**

*Воспитательные цели:*

- воспитание информационной культуры студентов;
- развитие творческие способности, аккуратность;
- осуществлять нравственное и эстетическое воспитание.

*Развивающие цели:*

- развитие компьютерной грамотности, навыки работы в программе AutoCad;
- развитие памяти, умения сравнивать и анализировать, систематизировать информацию;
- развитие самоконтроля.

### **Задачи занятия:**

- формирование познавательного интереса обучающих,
- научить правильно использовать системы координат, дать представление о видах систем координат;
- рассмотреть методы использования систем координат;
- развитие умения организации своего личного пространства данных на экране монитора;
- изучить методы работы в AutoCad.

### **Междисциплинарные связи:** инженерная графика и математика

### **Учебное оснащение занятия:**

- учебная доска
- оборудование для показа (проектор и экран)
- персональный компьютер

**Место проведения:** лаборатория информационных технологий в профессиональной деятельности.

### **Методическое обеспечение занятия:**

- Презентация
- $\checkmark$  Программное обеспечение (AutoCad)
- Методические указания для студентов по выполнению лабораторных работ в системе автоматизированного проектирования AutoCad
- Задания в презентации

### <span id="page-5-0"></span>**ХРОНОЛОГИЧЕСКАЯ КАРТА ЗАНЯТИЯ**

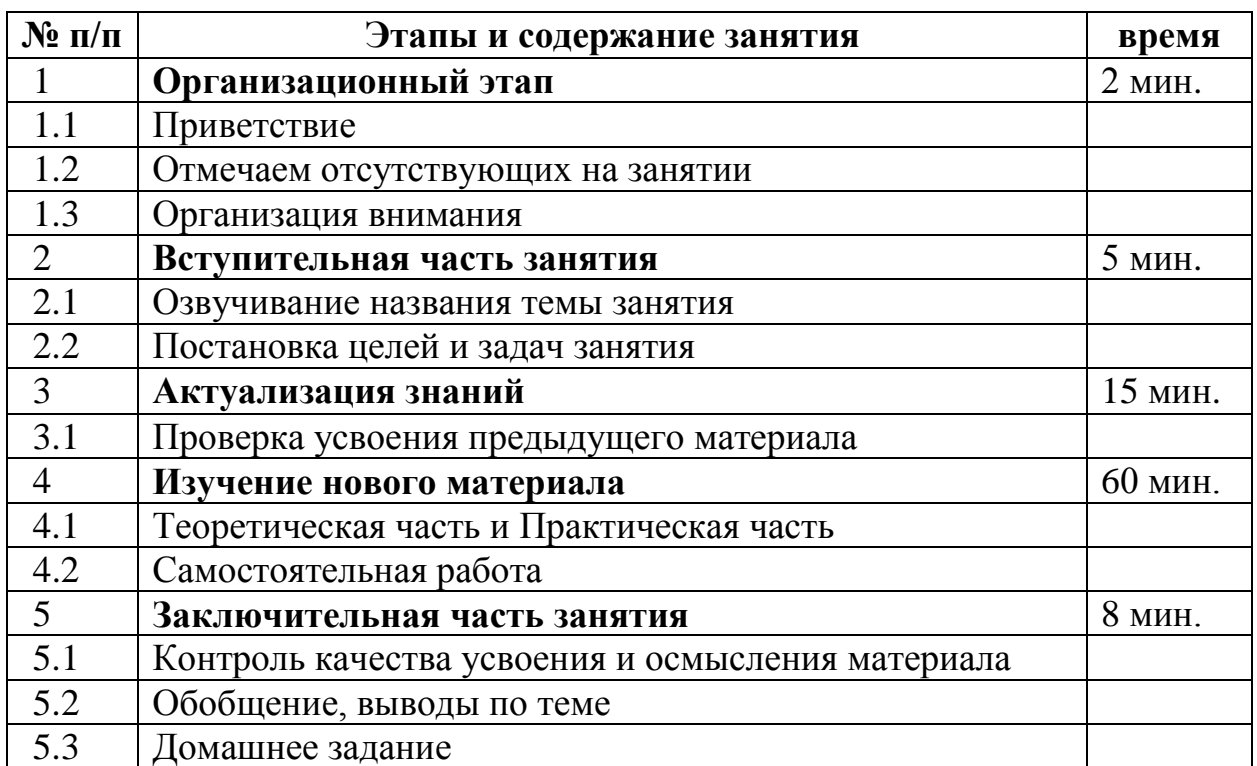

### **«Система координат AutoCad»**

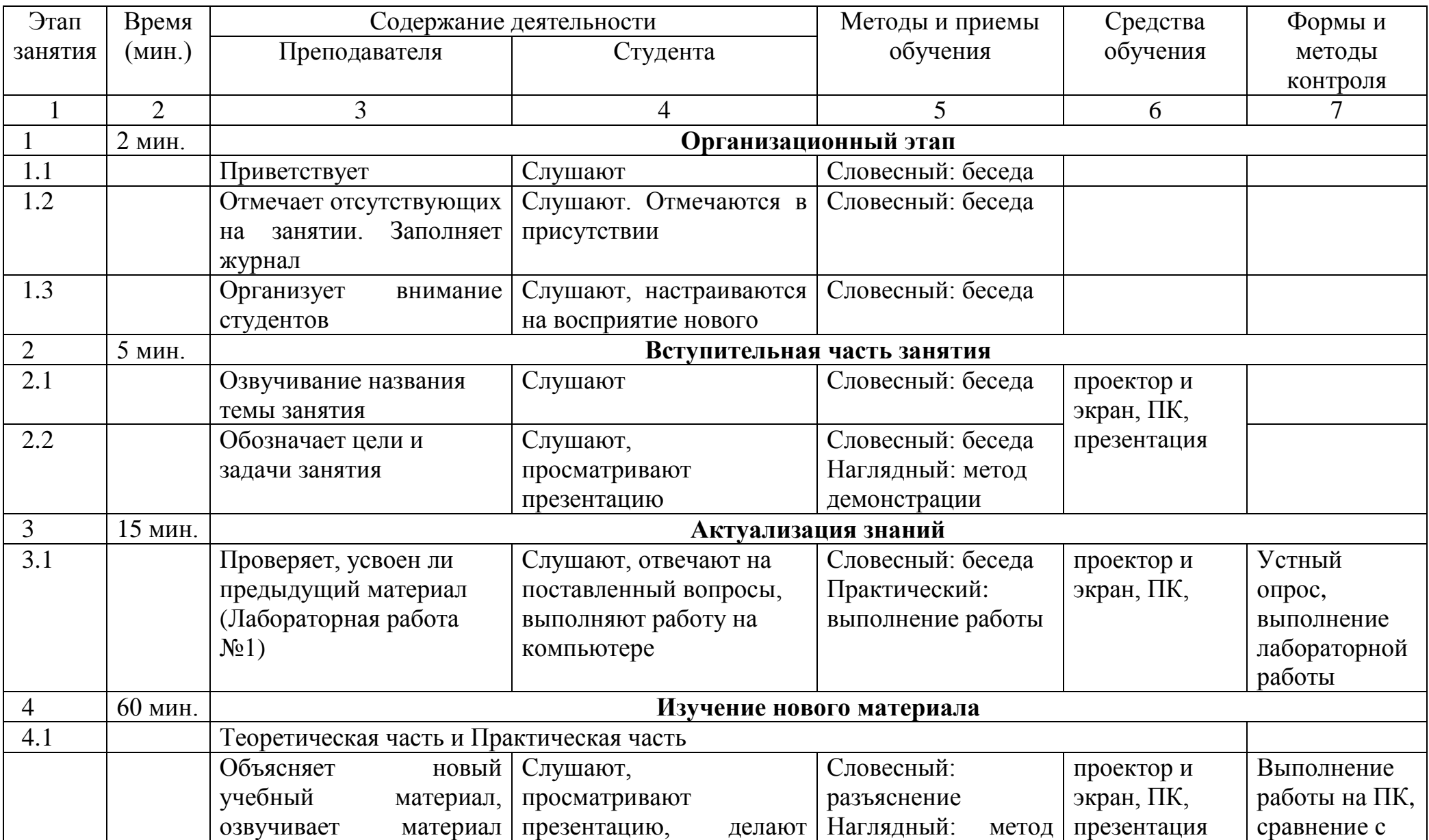

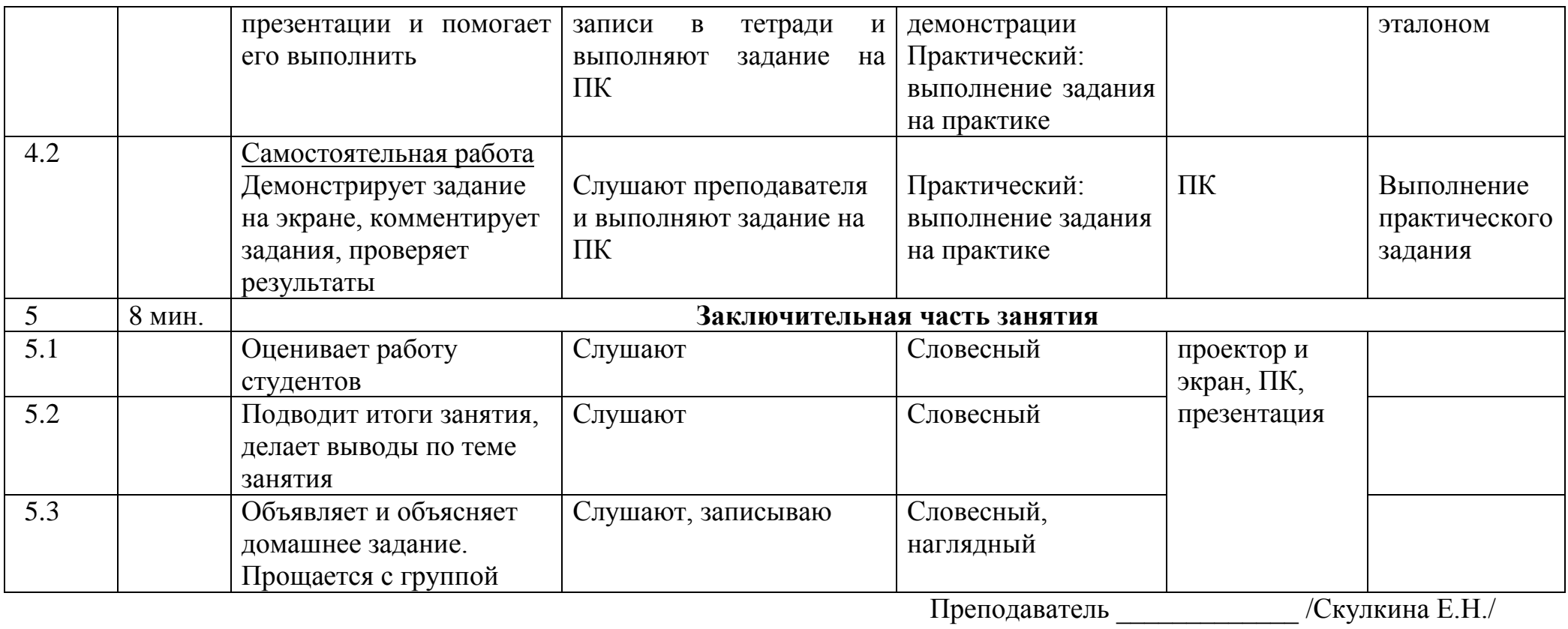

### 1. Организационный момент

<span id="page-8-0"></span>Приветствие. Объяснение хода урока. Отмечает отсутствующих на занятии. Заполняет журнал. (Ребята присаживаются за свои рабочие места с компьютером)

2. Вступительная часть занятия

Как вы поняли сегодня, мы продолжаем знакомиться с программой **AutoCAD**. И тема урока «Системы координат», цель занятия: Изучение основных принципов построение графических примитивов

AutoCad работает не с изображением, а с геометрическим описанием объектов, составляющих изображение. Например, отрезок в представлении графического редактора AutoCad описывается двумя точками, круг описывается центром и радиусом и т.п.

В Автокаде с чертежом связана единая декартова система координат, положение осей которой показывает указатель в левом нижнем углу. При необходимости оси можно повернуть (это удобно при некоторых построениях).

Любой чертеж в АВТОКАДЕ первоначально выполняется в масштабе 1:1, а затем при необходимости масштабируется.

Оси фактически бесконечны, что позволяет нарисовать и деталь наручных часов, и общий вид самолета. Координаты можно задавать с точностью до 16 знаков. Координаты точек объектов бывают в декартовой и полярной системе координат, абсолютные и относительные, положительные и отрицательные. Координаты точек задаются мышкой в рабочей области чертежа, либо с клавиатуры в командной строке.

3. Актуализация знаний

Для того чтобы перейти к новой теме давайте повторим пройденный материал. (Фронтальный опрос)

1. Опишите последовательность создания нового чертежа.

- 2. Как присвоить рисунку новое имя?
- 3. Что такое лимиты рисунка и для чего они нужны?
- 4. Как задать лимиты чертежа?
- 5. Какие единицы измерения использует **AutoCAD**?

6. Каким образом можно изменять тип и точность представления единиц?

7. В каком месте на экране выводятся текущие координаты?

8. Что такое сетка, и какие преимущества дает ее использование?

9. Перечислите способы включения сетки и задания ее шага.

10. Как настроить вход в программу с использованием диалогового окна и без него?

11. Как просмотреть весь рисунок?

И выполним небольшую практическую работу на компьютерах на оценку. Кто будет готов, поднимаем руку я подойду и проверю.

Цель работы: Повторение основных принципов работы в AutoCAD

1. Запустите программу AutoCad.

2. Настройте тип и точность единиц измерения с помощью команды меню Формат  $\rightarrow$  Единицы:

*Формат:* Десятичные

*Точность*: 0,00

*Поле «По часовой стрелке»* - флажок отсутствует.

3. Установите лимиты чертежа формата А4 с помощью команды меню *Формат Лимиты чертежа*:

В запросе на ввод координат *левого нижнего угла* прямоугольной области оставьте значения, указанные по умолчанию <0.0000,0.0000> и нажмите Enter;

В запросе на ввод координат *правого верхнего угла* прямоугольной области ввести в командной строке координаты 210,297 и нажать клавишу Enter.

4. Заблокируйте ввод точек вне лимитов чертежа с помощью команды меню *Формат Лимиты чертежа*. В командной строке введите Вкл и нажмите клавишу Enter.

5. Выведите на экран Сетку с шагом 10х10, используя команду меню *Сервис Режимы рисования*. Поставить галочки *Настройка сетки* и *Разрешить дробление мельче шага сетки*.

6. Произведите настройки внешнего вида окна программы, используя команду меню *Сервис Настройка*

### **Закладка Экран:**

Полосы прокрутки

Поле Размер перекрестия – 5

Поле Затенение при редактировании ссылок - значение 50.

Цвет фона рабочего окна – белый (кнопка Цвета…)

Шрифт рабочего окна, размер 10, начертание обычный

### **Закладка Выбор:**

Размер перекрестия курсора – 1/5 шкалы

Размер ручек – 1/5 шкалы

### **Закладка Построения:**

Размер маркера автопривязки  $\frac{1}{4}$  шкалы, цвет – желтый Размер прицела ½ шкалы

7. Сохраните созданный файл как шаблон в своей папке под названием Template-A4.dwt

4. Изучение нового материала.

В AutoCad мы будем пользоваться четырьмя системами координат это

Абсолютные декартовые координаты

Относительные декартовые координаты

Абсолютные полярные координаты

Относительные полярные координаты

И сейчас мы рассмотрим каждую из них подробно.

#### **Абсолютные декартовы координаты**

Для указания абсолютных декартовых координат точки используется формат X,Y – указывается координата *х* и координата *у* через запятую без пробелов в миллиметрах.

например:

65,113.24

В данном примере введена точка с двумя координатами: X=65 мм, Y=113.24 мм. При вводе координат с клавиатуры запятая является разделителем между x и y, а точка используется как разделитель между целой и дробной частью числа. При вводе координат следует учитывать, где была выбрана точка с координатами 0,0. Чаще всего это точка левого угла экрана (хотя в процессе работы вы перемещаетесь по рисунку, и точка 0,0 может оказаться в любом месте).

Сейчас вычертим формат А4 (210\*297), начиная от начала координат в точке 0,0 против часовой стрелки (рис.1).

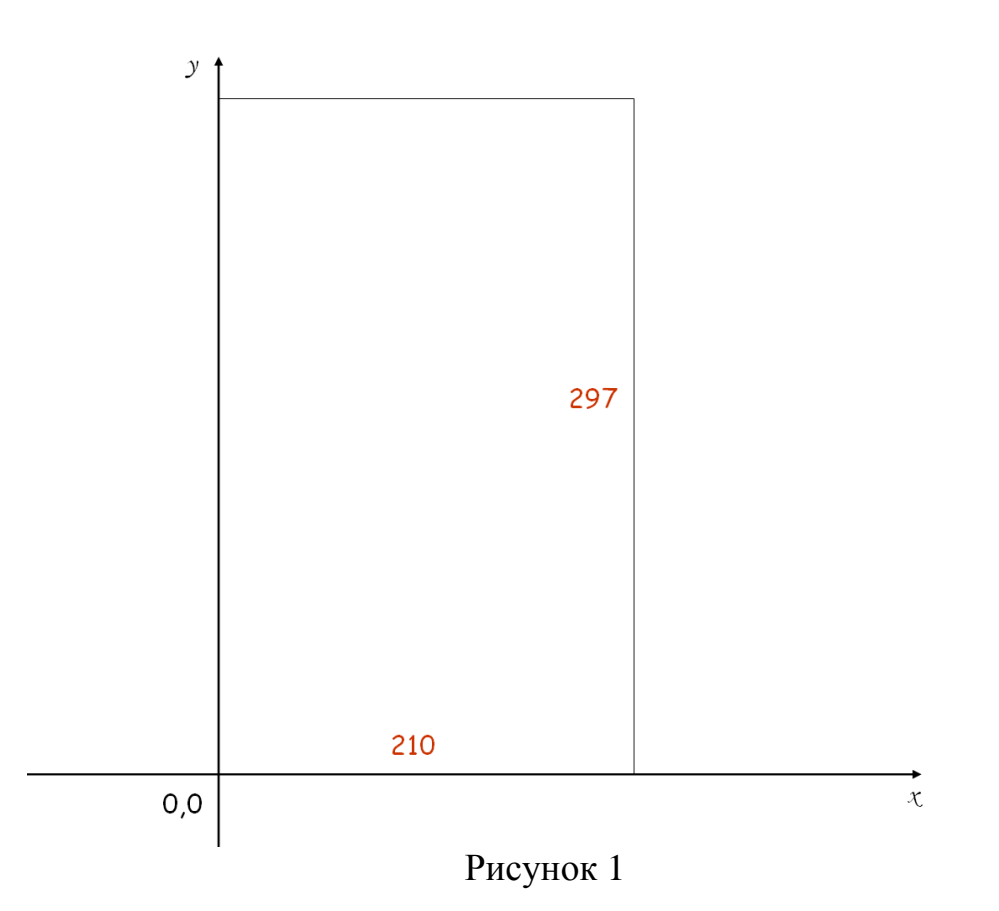

В результате у нас получится (рис.2):

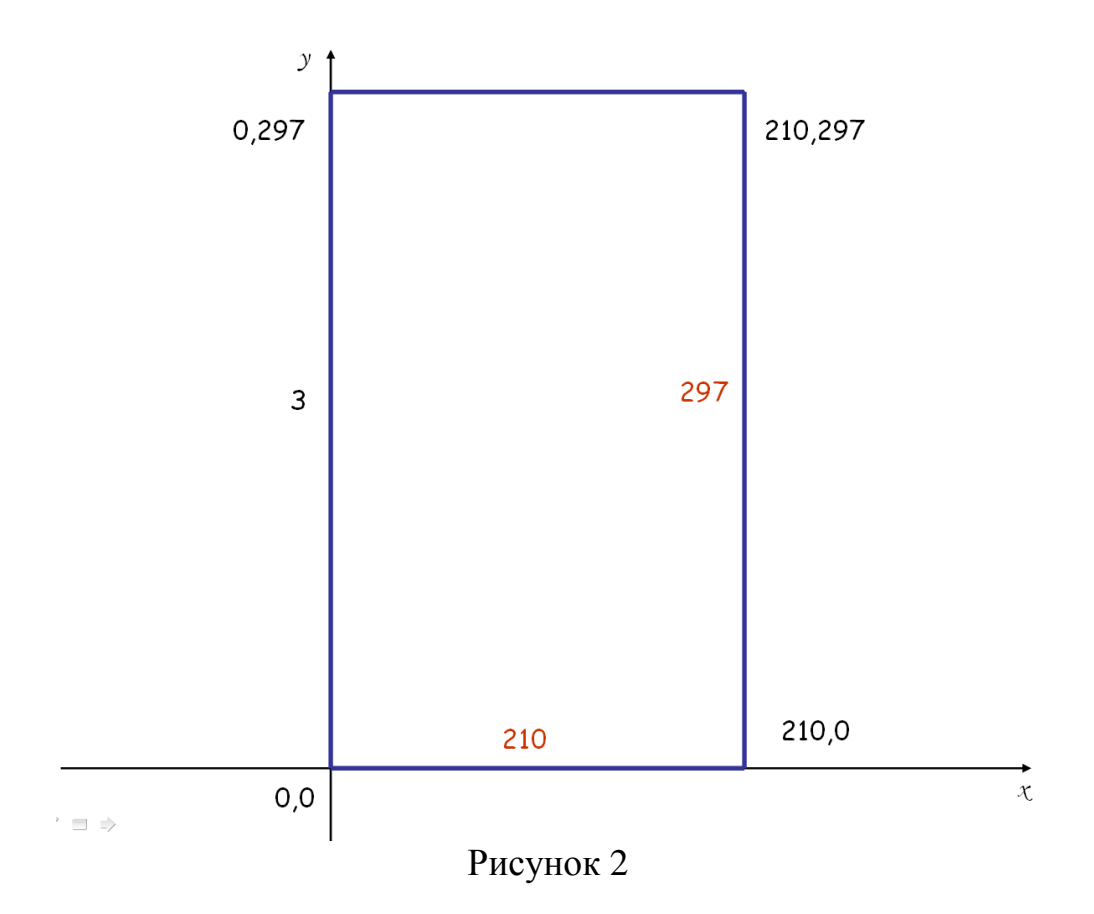

Следующий пример делаете самостоятельно, затем вместе проверяем. У вас дано (рис. 3):

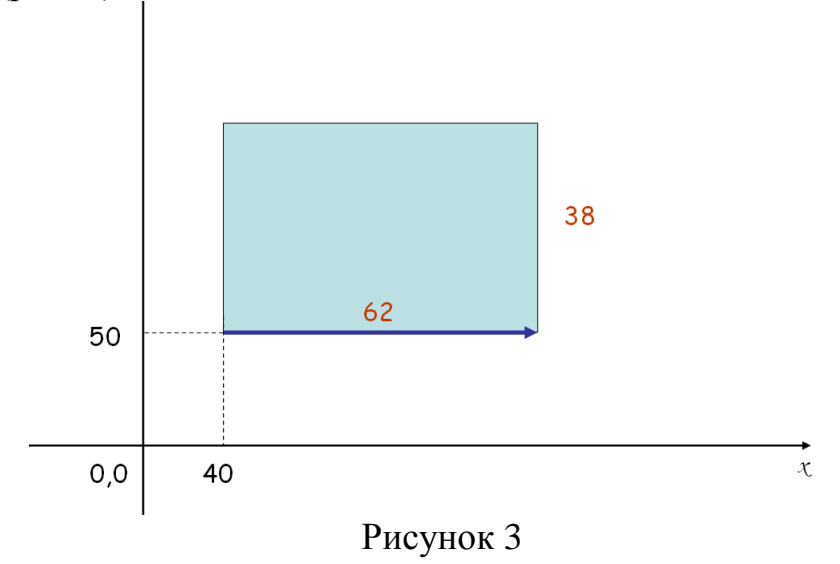

В результате получится (рис.4):

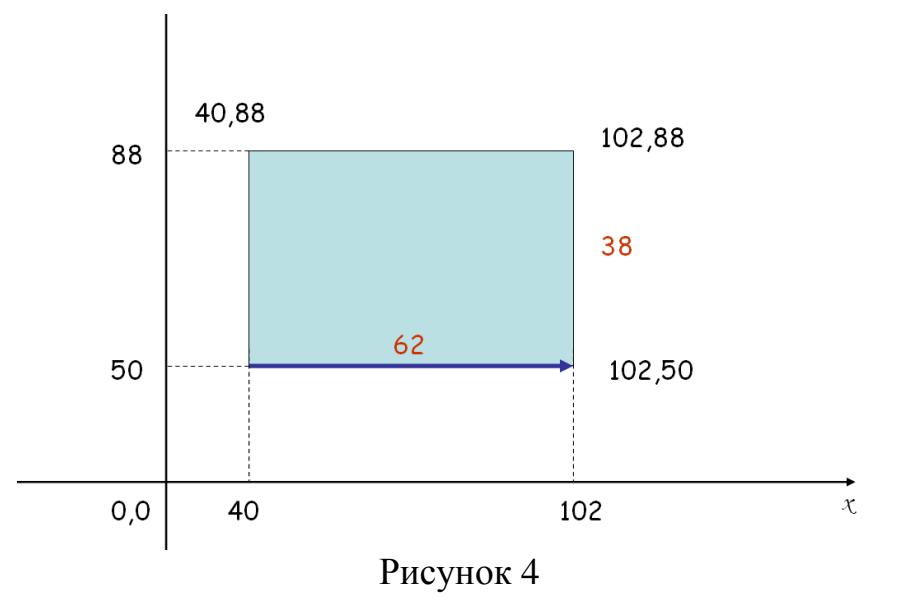

#### **Относительные декартовы координаты**

Применяются, если известно смещение точки относительно предыдущей. Для указания относительных декартовых координат точки используется формат **@∆X,∆Y.**

Мы указываем, на сколько и в каком направлении – положительном или отрицательном - нужно переместиться по осям координат, чтобы попасть из предыдущей точки с новую. Если нужно переместиться на +120мм по оси OX и на 0мм по оси OY, с клавиатуры вводится: **@120,0** [@ - признак относительных координат; без пробелов, вводятся приращение по OX (знак "+" можно опустить) и приращение по OY].

например:

@50,25

Данная запись означает, что новая точка задается относительно предыдущей, со сдвигом по оси Х на +50 мм (т. е. вправо на 50 мм) и сдвигом по оси Y на +25 мм (т. е. вверх на 25 мм). Здесь запятая также является разделителем координат. Вводимые числа могут быть целыми и вещественными, положительными, нулевыми и отрицательными.

Сейчас прямоугольник, который очерчивает формат А4 удаляем.

Молодцы!

А теперь вычертим его снова, но уже в относительных декартовых координатах. Желтым цветом отмечены абсолютные декартовые координаты, что бы мы могли их сравнить (рис. 5).

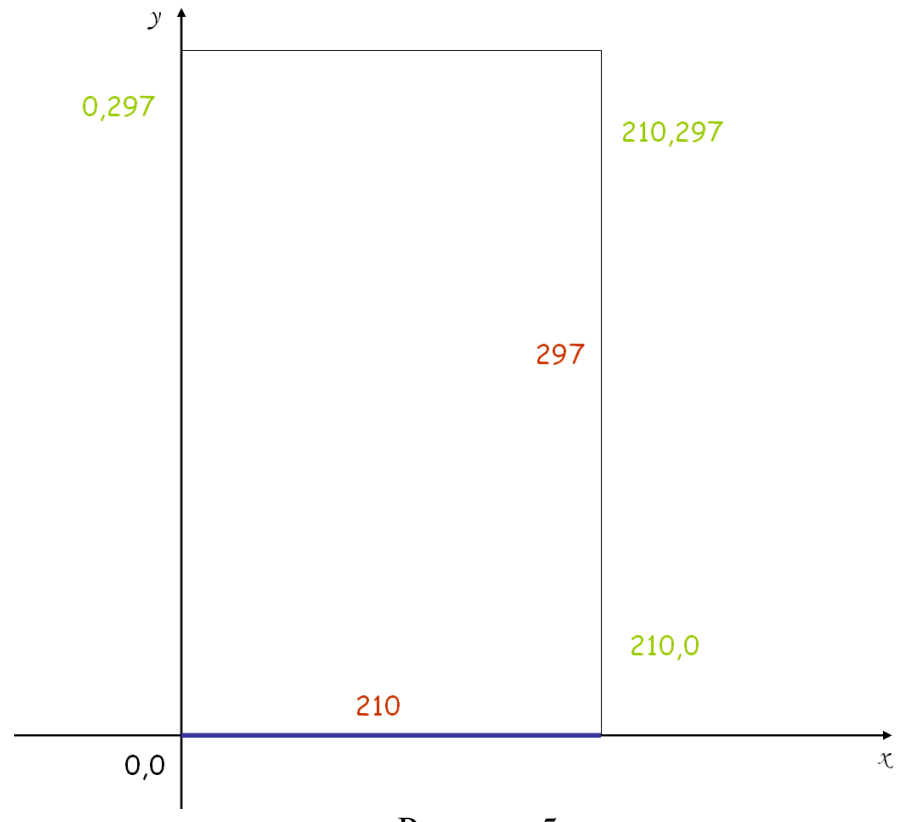

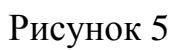

В результате мы получим следующие координаты (рис.6):

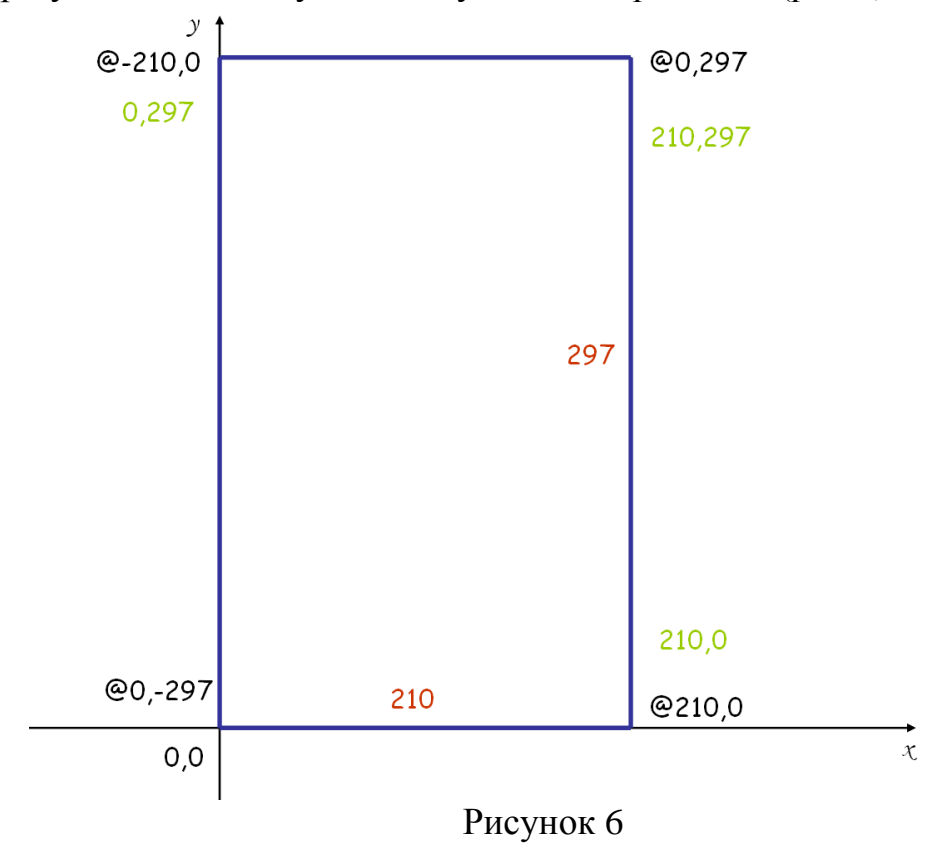

Следующий пример делаете самостоятельно, затем вместе проверяем. Дано (рис.7):

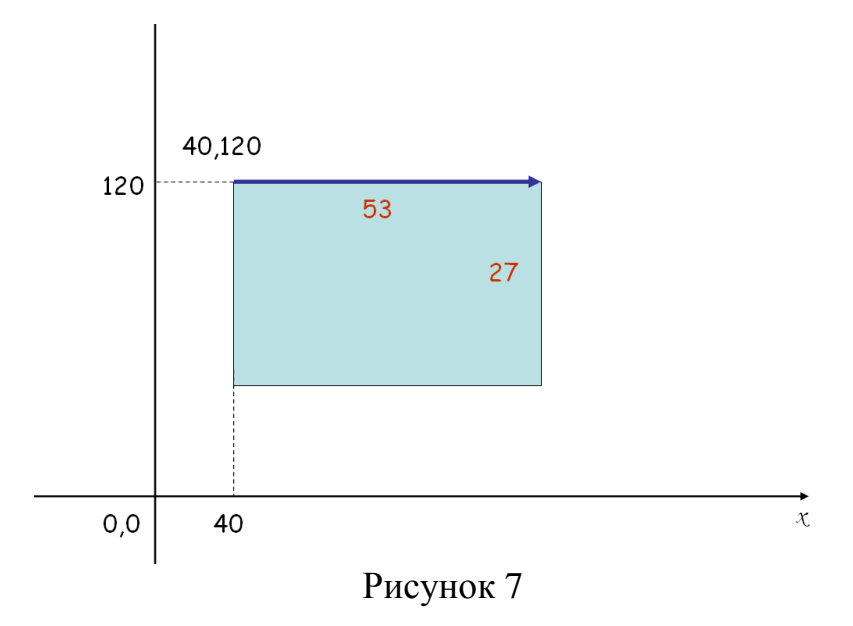

В результате мы получим следующие координаты (рис.8):

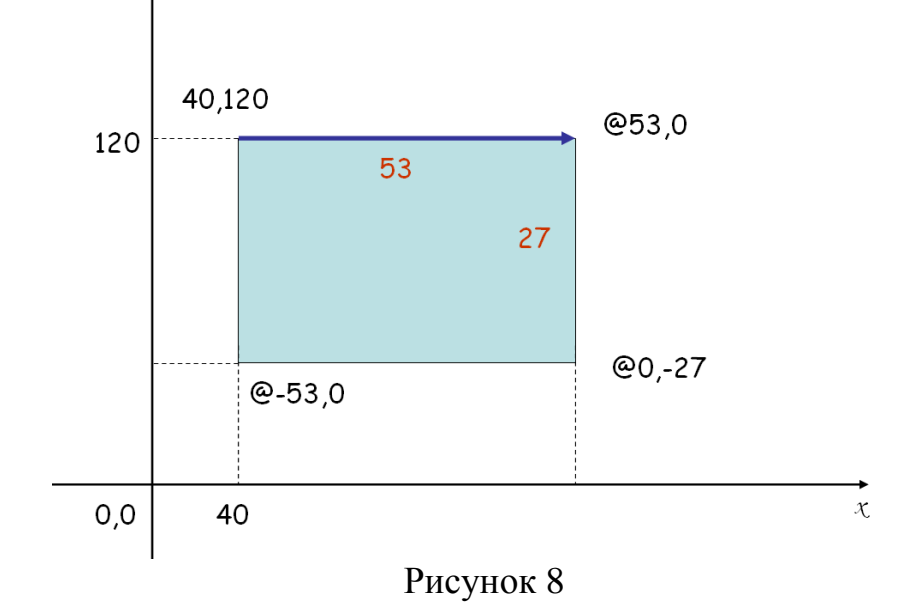

Давайте попробуем вычертить треугольник (рси.9), с начальной точкой (40,120) основанием 60 и высотой 20:

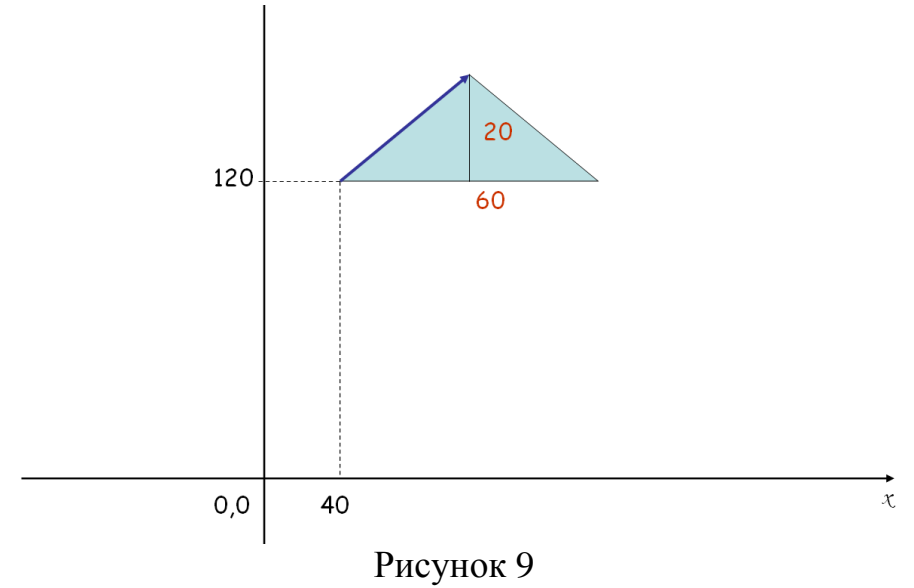

Для того, что бы его вычертить нужно знать изменения координаты точки по оси Х и по оси У, т.е. (рис.10)

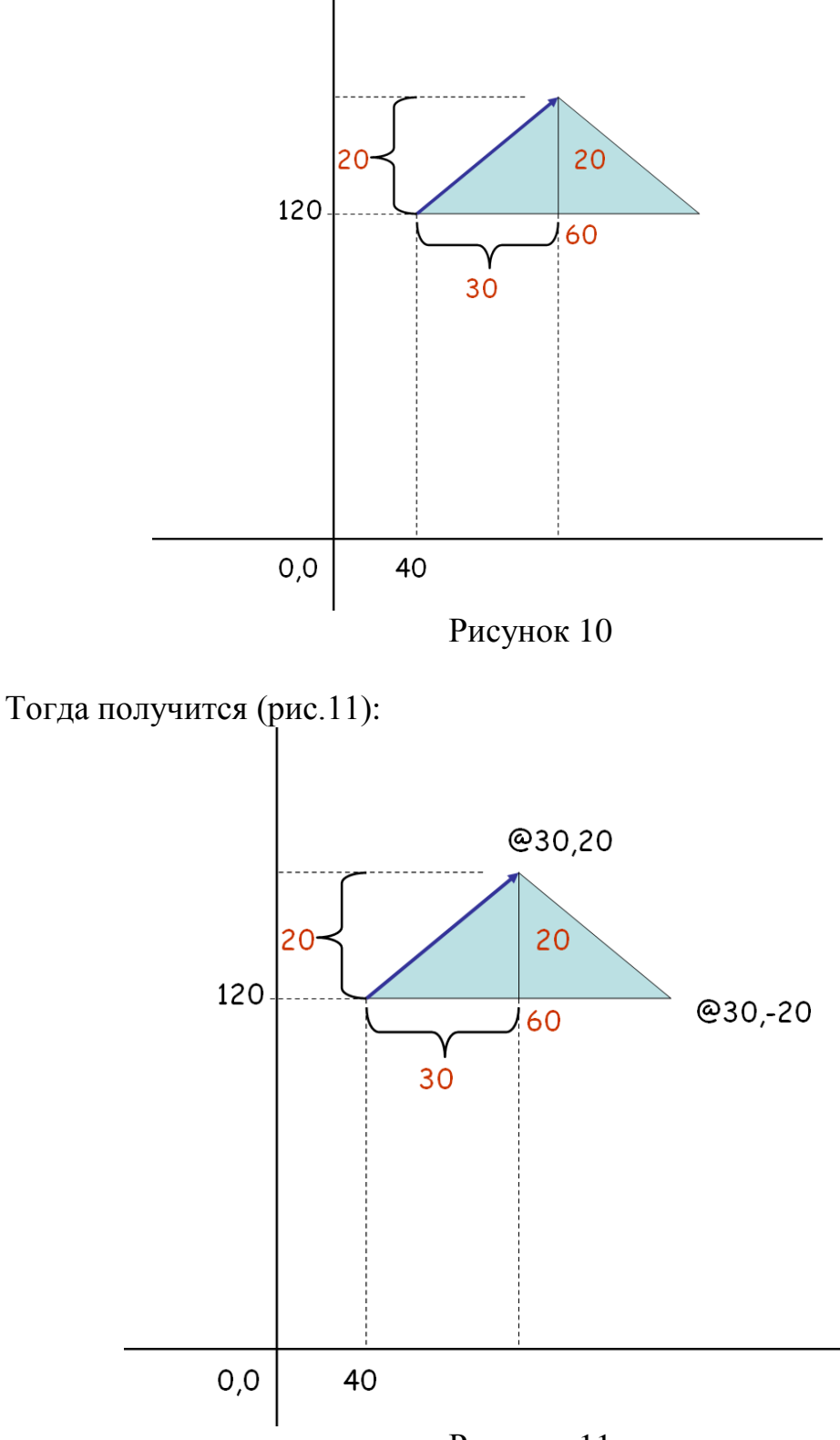

Рисунок 11

#### **Абсолютные полярные координаты**

Полярные координаты производится заданием расстояния и угла, разделенных символом **<**. Для указания абсолютных полярных координат точки используется формат расстояние<угол.

например:

33.5<45

В данном примере новая точка находится на расстоянии 33,5 мм от начала координат, угол между осью х и отрезком, соединяющим начало координат и рассматриваемую точку, равен 45 градусов.

Вычертим несколько отрезков от начала координат:

1) длина отрезка 50 мм, угол от оси х 45 градусов (рис. 12)

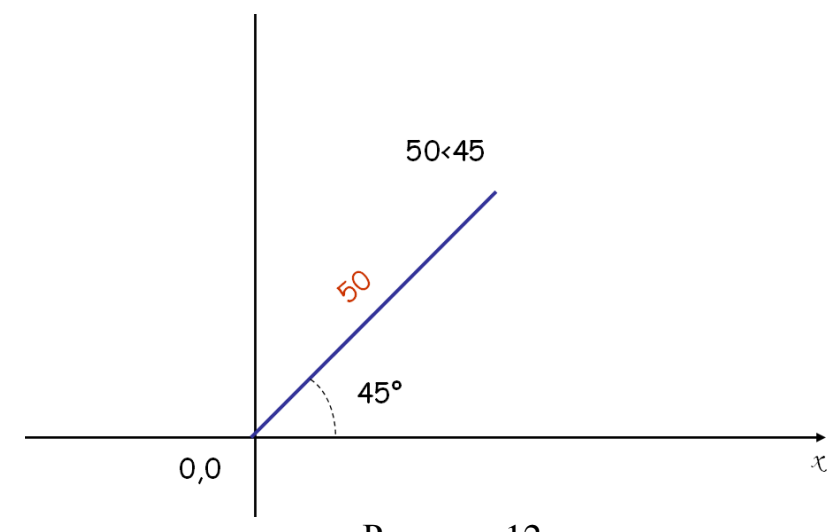

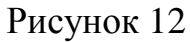

2) длина отрезка 80 мм, угол от оси х 120 градусов (рис.13)

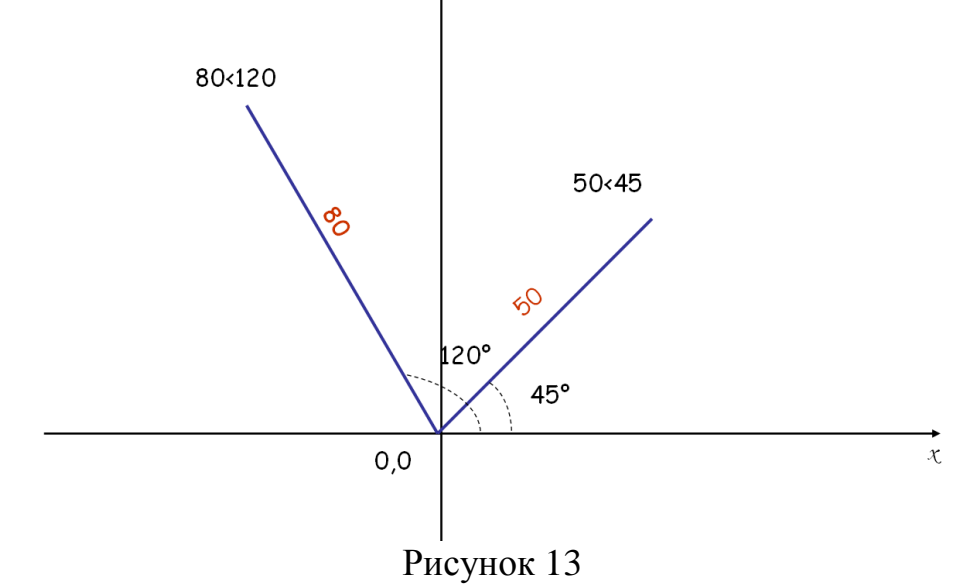

3) длина отрезка 30 мм, угол от оси х 225 градусов (рис.14)

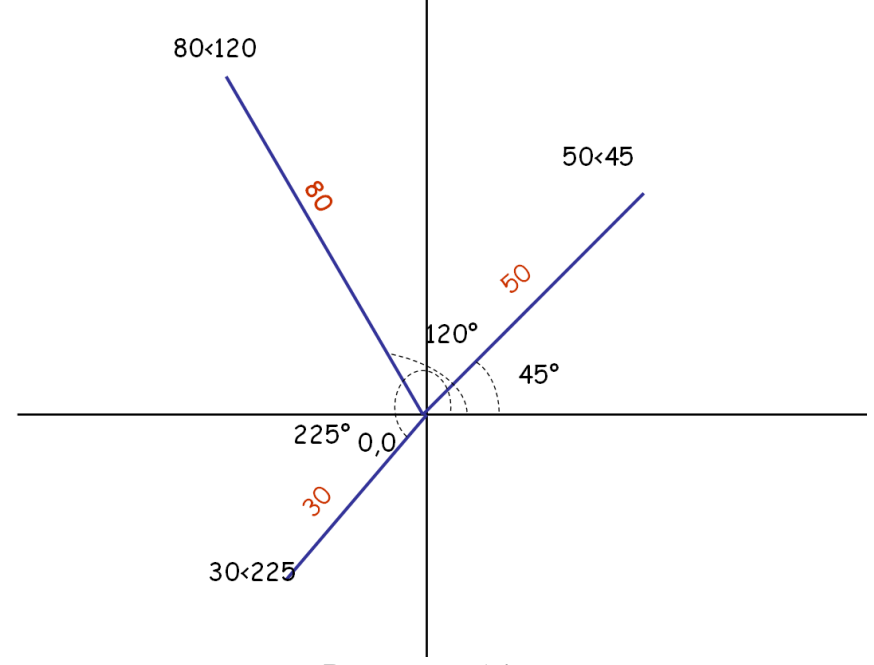

Рисунок 14

4) длина отрезка 30 мм, угол от оси х -30 градусов (рис.15)

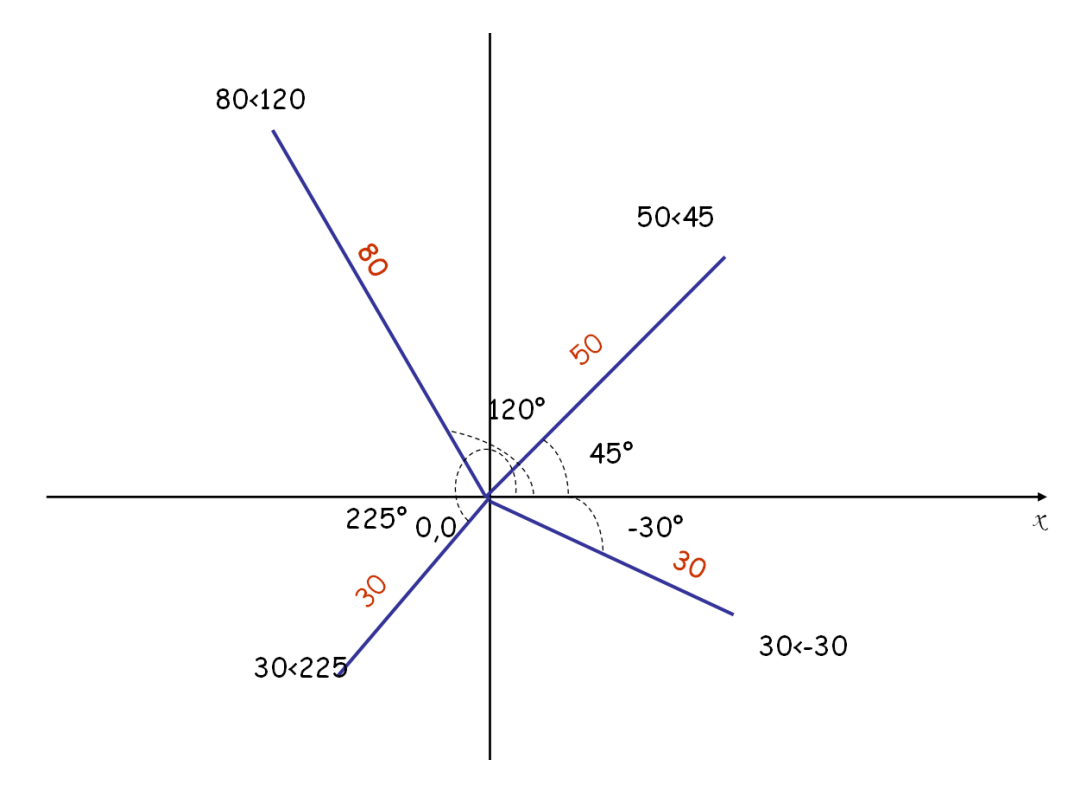

Рисунок15

Всё у нас получается довольно легко, но вот если мы с вами решим продолжить чертить отрезок от первого отрезка длинной 30 мм (рис.16):

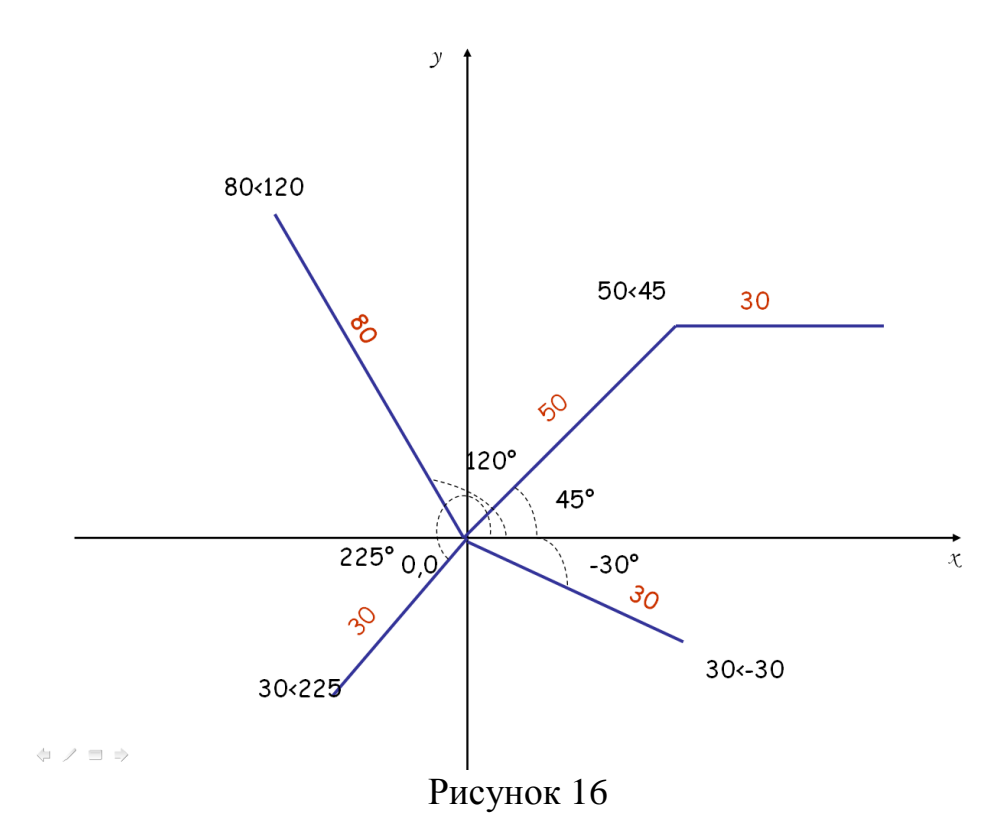

То для того что бы записать координаты точки в абсолютных полярных координатах нам надо знать длину отрезка от начала координат Z и угол  $\alpha$ соединяющий этот отрезок с осью X, а каждый раз высчитывать отрезок и угол для построения точки получается очень трудоемко (рис.17).

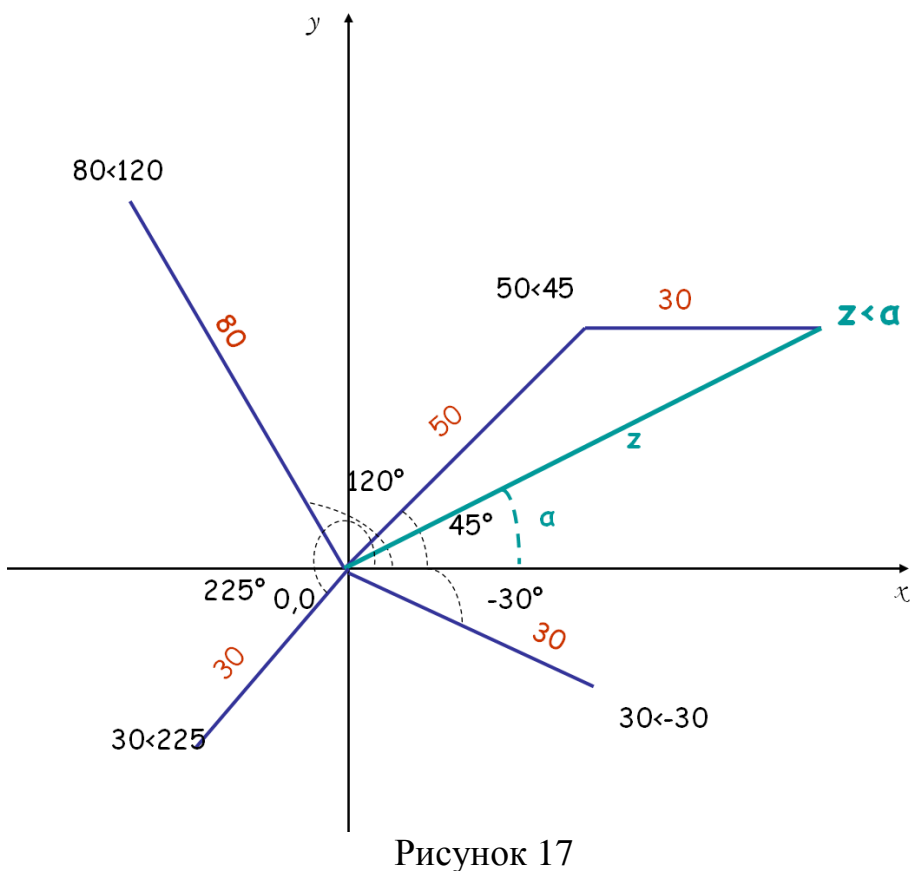

#### **Относительные полярные координаты**

Для указания относительных полярных координат точки используется формат @расстояние<угол.

например:

@33.5<45

В данном примере новая точка задается относительно предыдущей, причем расстояние между ними в плоскости равно 33,5 мм (т. е. числу слева от символа угла), а вектор из предыдущей точки в новую образует угол 45 градусов с положительным направлением оси x (направление угла можно задать в настройках). Расстояние должно быть положительным, а угол может быть любым числом.

Вычертим формат А3 размером 420х297(рис. 18)

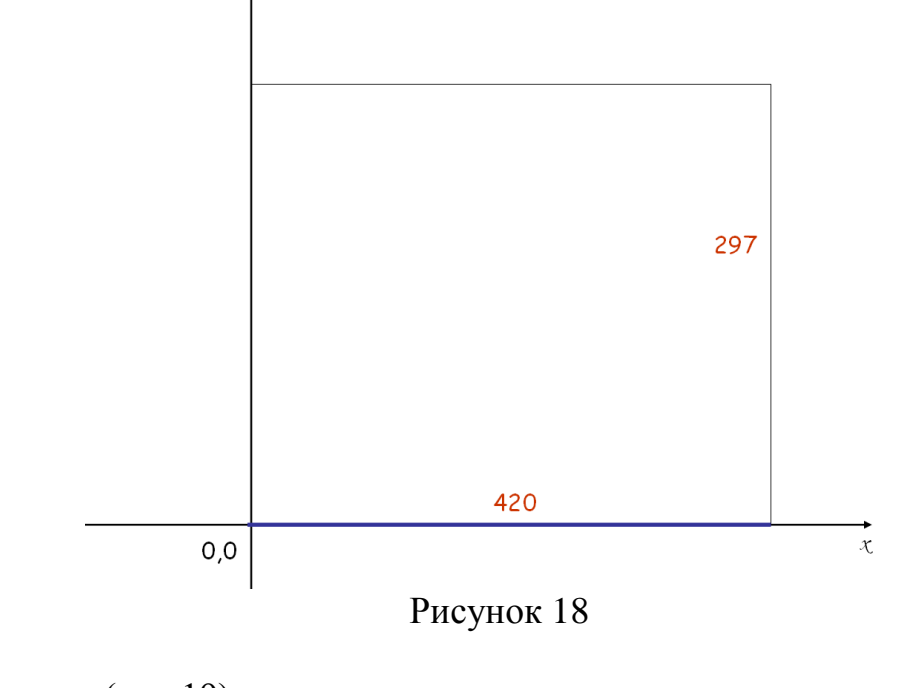

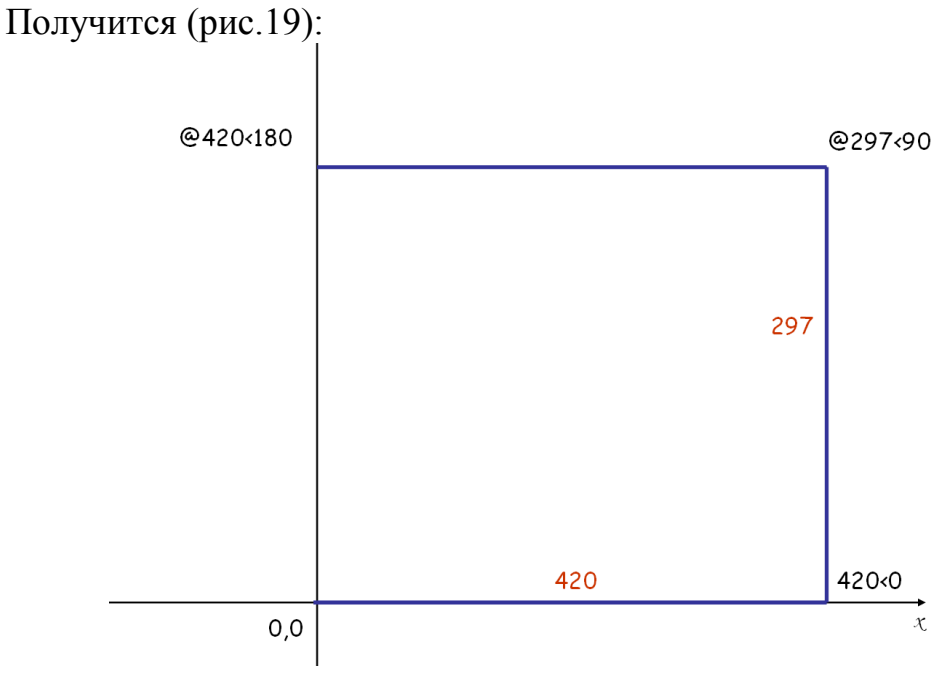

Рисунок 19

Каким еще способом можно записать данные координаты точки используя относительно полярные координаты (рис.20):

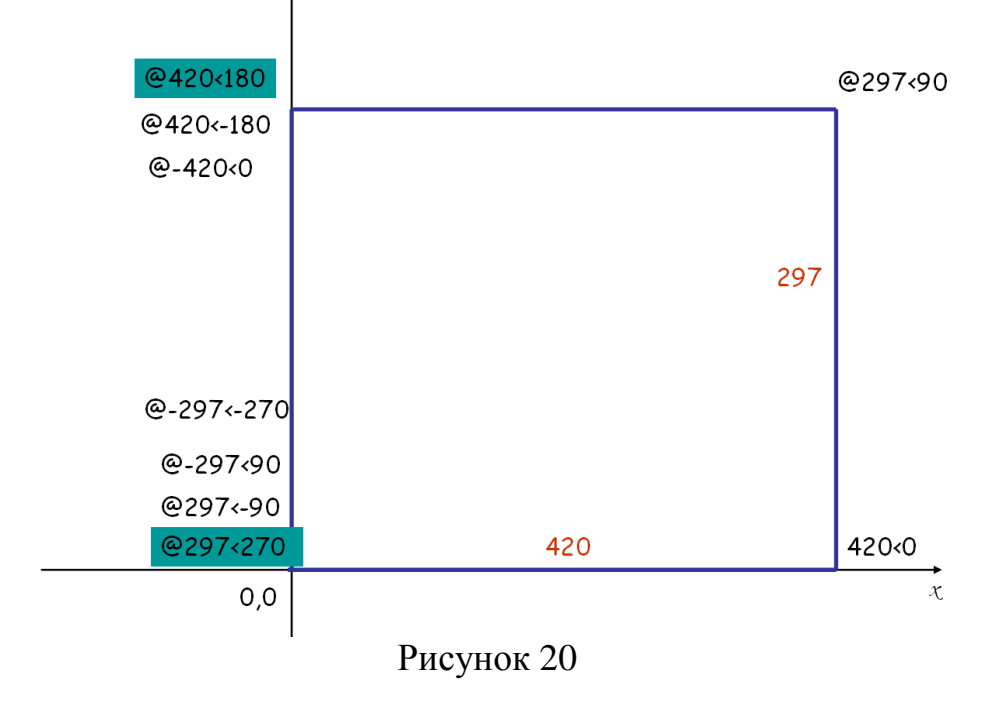

Но мы с вами будем пользоваться стандартными!

Самостоятельная работа с проверкой на экране

Самостоятельно начертим внутреннюю рамку к формату А4, применяя все изученные системы координат по очереди, первым трем сделавшим правильно поставлю оценки.

Для начала вспомним размеры внутренней рамки из инженерной графики!

Проверяем (рис. 21):

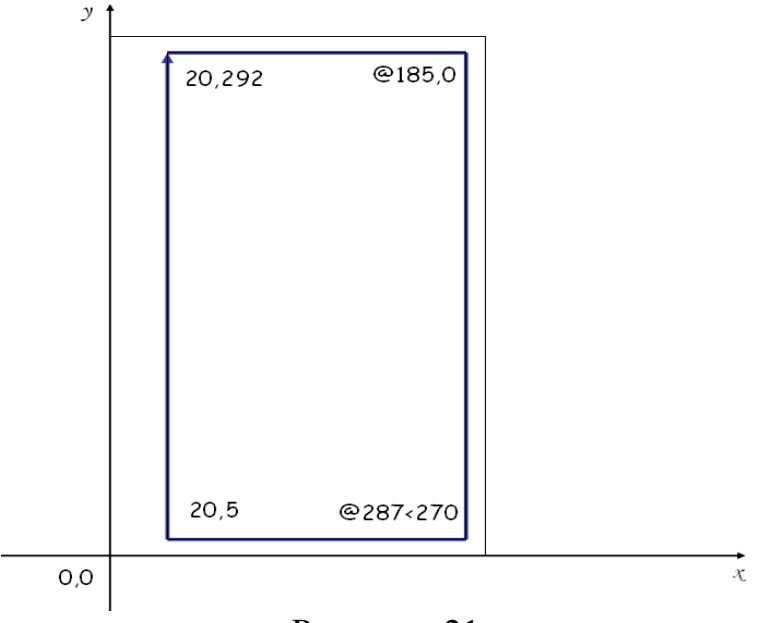

Рисунок 21

5. Заключительная часть занятия

Обсуждение результатов работы и выставление оценок за лабораторную работу и за скорость выполнения последнего задания.

Повторяем, что изучили на занятии:

Абсолютные декартовые координаты **X,Y** Относительные декартовые координаты **@∆X,∆Y** Абсолютные полярные координаты **расстояние<угол** Относительные полярные координаты **@расстояние<угол**

Домашнее задание.

- 1. Повторить записи в тетради
- 2. Подготовится к выполнению самостоятельной работы

### <span id="page-22-0"></span>**СПИСОК ИСПОЛЬЗОВАННОЙ ЛИТЕРАТУРЫ**

1. AutodeskInventorProfessional. Этапы выполнения чертежа [Электронный ресурс]: методические указания к выполнению графических работ по курсу «Инженерная и компьютерная графика»/ Электрон.текстовые данные.— Липецк: Липецкий государственный технический университет, ЭБС АСВ, 2015.— 24 c.— Режим доступа: http://www.iprbookshop.ru/55623.html.— ЭБС «IPRbooks»

2. Авлукова Ю.Ф. Основы автоматизированного проектирования: учеб. прособие/ Ю.Ф. Авлукова. – Минск: Выш. Шк., 2013. – 2017 с - ЭБС

3. ВандезандДж., РидФ., КригелЭ. Autodesk Revit Architecture. Начальный курс. Официальный учебный курсAutodesk /Перевод с англ. В. В. Талапов. – М.: ДМК-Пресс, 2019. – 328 с.: ил.

4. [http://www.autodesk.ru](http://www.autodesk.ru/) – официальный сайт Autodesk, новости, продкуты.

### **ПРИЛОЖЕНИЕ А**

<span id="page-23-0"></span>Презентация к уроку настраивается по щелчку мыши с применением анимации (выделение цветом и увеличение размеров), а также постепенное появление материала на слайде.

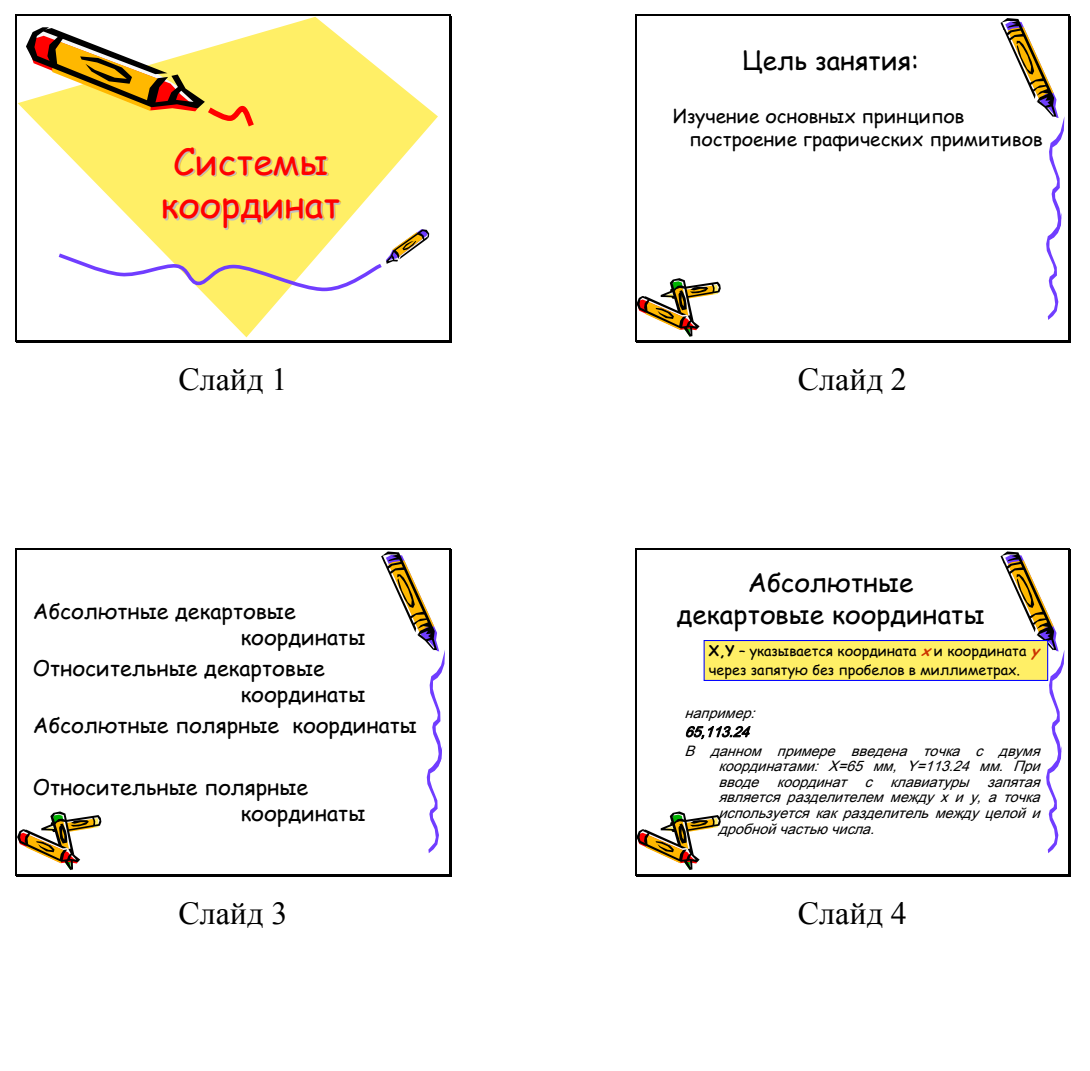

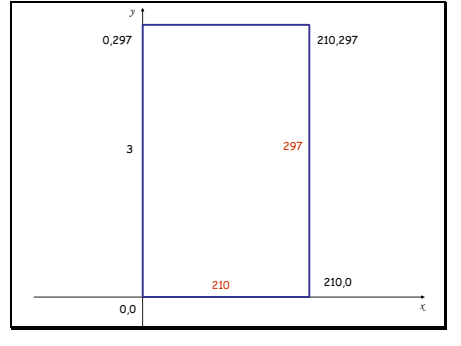

Слайд 5

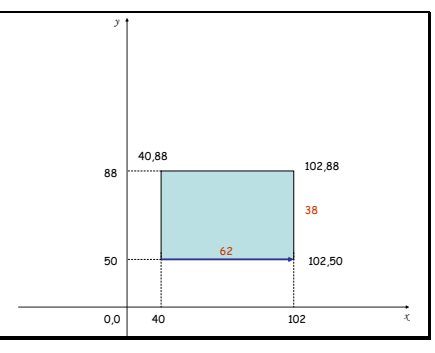

Слайд 6

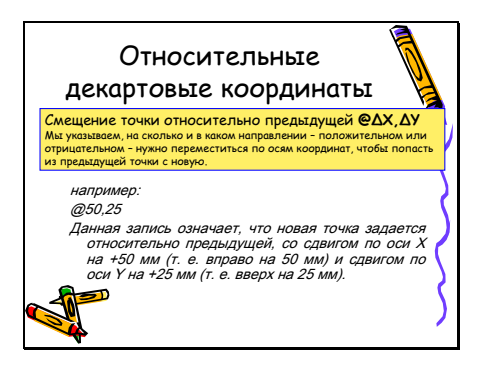

Слайд 7

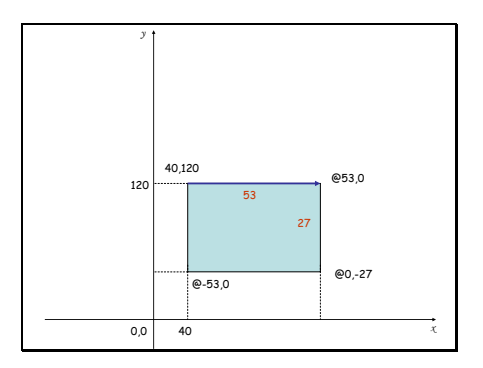

Слайд 9

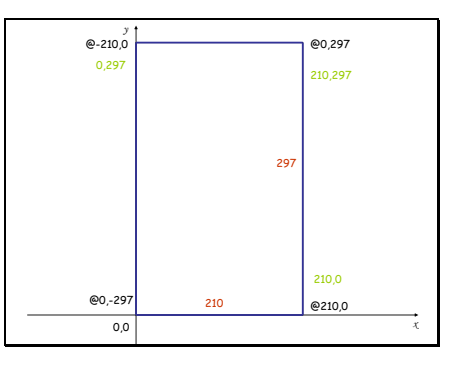

Слайд 8

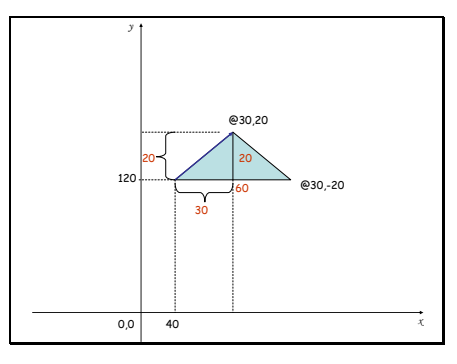

Слайд 10

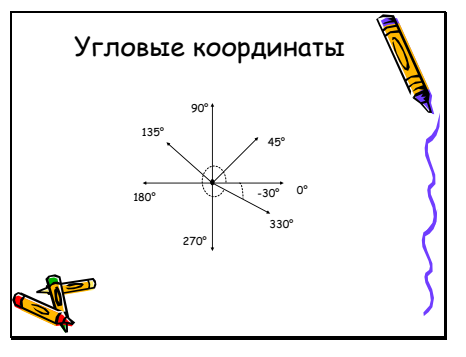

Слайд 11

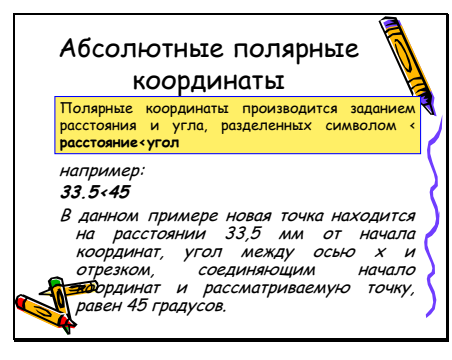

Слайд 12

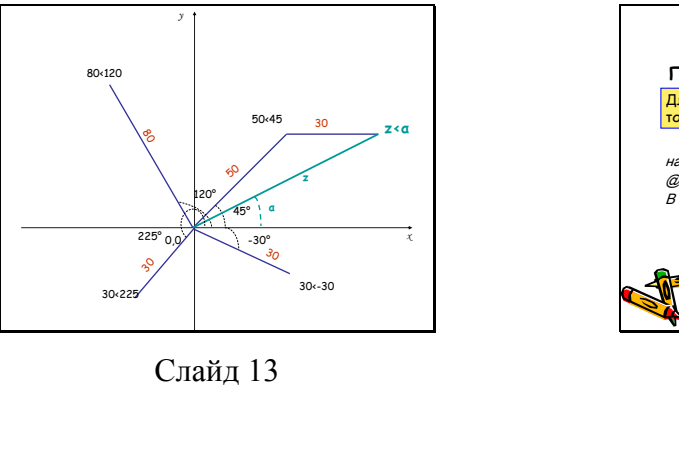

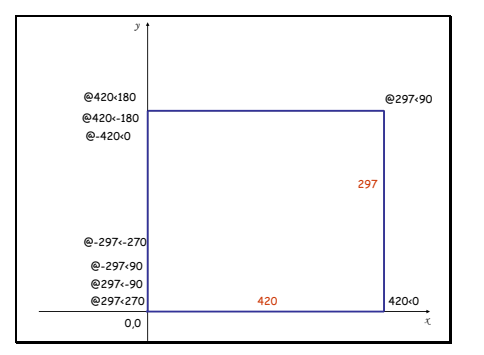

Слайд 15

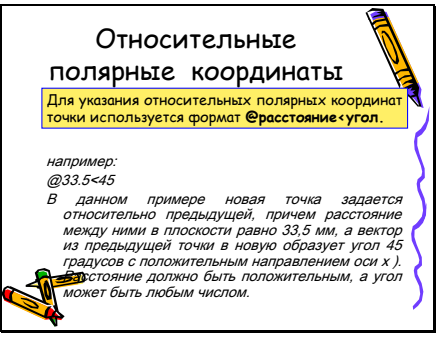

Слайд 14

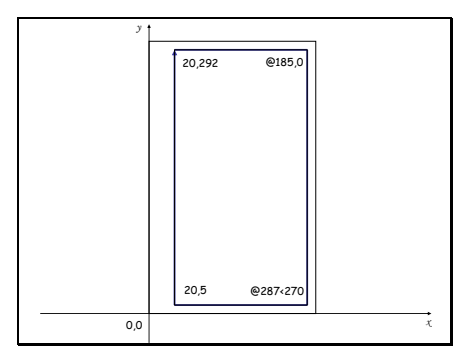

Слайд 16

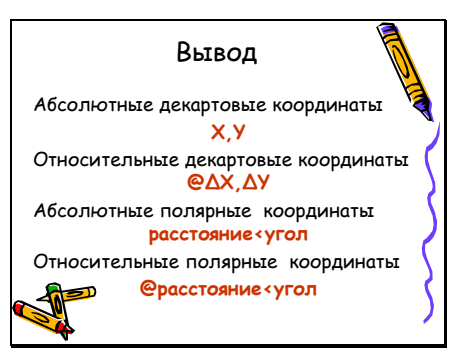

Слайд 17

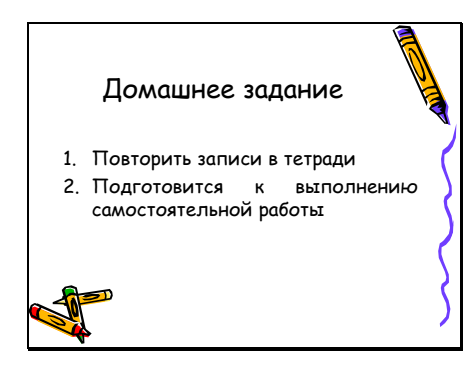

Слайд 18

### **Методическая разработка**

открытого занятия по теме Система координат AutoCad учебной дисциплины «Информационные технологии в профессиональной деятельности» для обучающихся по специальности среднего профессионального образования 08.02.01 Строительство и эксплуатация зданий и сооружений

*Составитель: Скулкина Екатерина Николаевна*

Государственное бюджетное профессиональное образовательное учреждение Республики Марий Эл «Йошкар-Олинский строительный техникум» 424002, Республика Марий Эл, г.Йошкар-Ола, ул.Кремлевская, 32 тел/факс (8362) 45-43-88 e-mail: [yosteh@mail.ru](mailto:yosteh@mail.ru) 

Отпечатано в ГБПОУ Республики Марий Эл «Йошкар-Олинский строительный техникум»